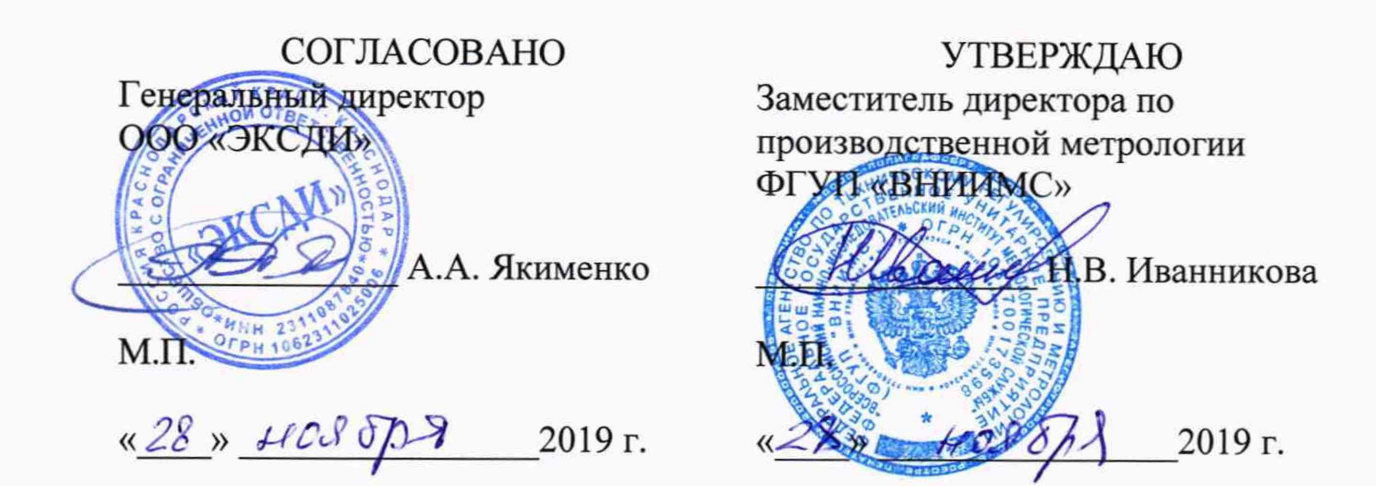

# СИСТЕМЫ ИЗМЕРИТЕЛЬНЫЕ ПАРАМЕТРОВ ЧАСТИЧНЫХ РАЗРЯДОВ ЭксДи ППЧР, ЭксДи СГТЧР

Методика поверки МП 206.1-147-2019

> г. Москва 2019

# **СОДЕРЖАНИЕ**

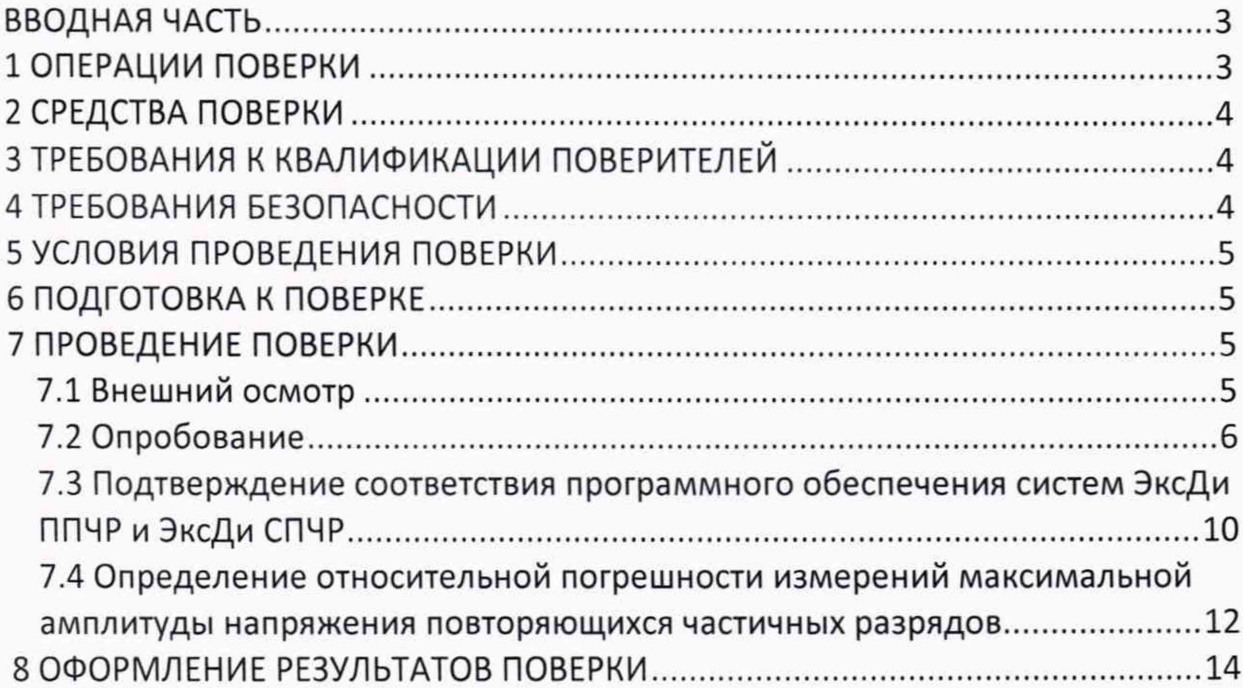

## <span id="page-2-0"></span>**ВВОДНАЯ ЧАСТЬ**

Настоящая методика распространяется на системы измерительные ЭксДи модификации СПЧР и модификации ППЧР (далее - системы ЭксДи СПЧР и ЭксДи ППЧР), выпускаемые ООО «ЭКСДИ», и устанавливает методы и средства первичной и периодической поверок.

На поверку представляют систему, укомплектованную в соответствии с руководством по эксплуатации, и комплект следующей технической и нормативной документации:

- руководство по эксплуатации;

- паспорт;

- методика поверки.

<span id="page-2-1"></span>Интервал между поверками - 2 года.

## **1 ОПЕРАЦИИ ПОВЕРКИ**

1.1 Поверка систем должна проводиться в объеме и последовательности, указанных в таблице 1.

Таблица 1 - Операции поверки

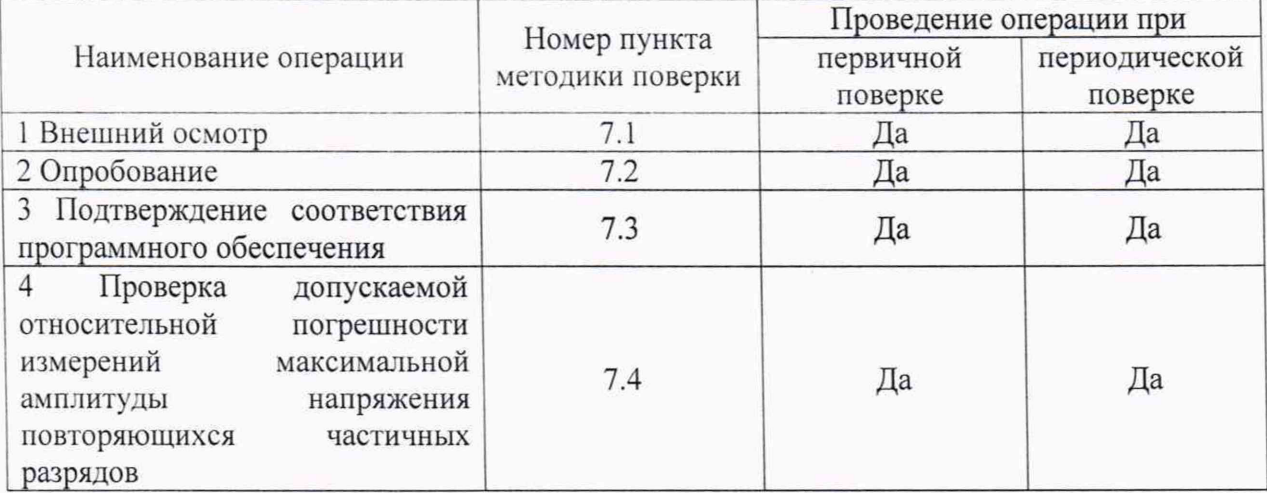

## <span id="page-2-2"></span>**2 СРЕДСТВА ПОВЕРКИ**

2.1 При проведении поверки систем должны быть применены основные и вспомогательные средства, указанные в таблице 2.

#### Таблица 2 - Средства поверки

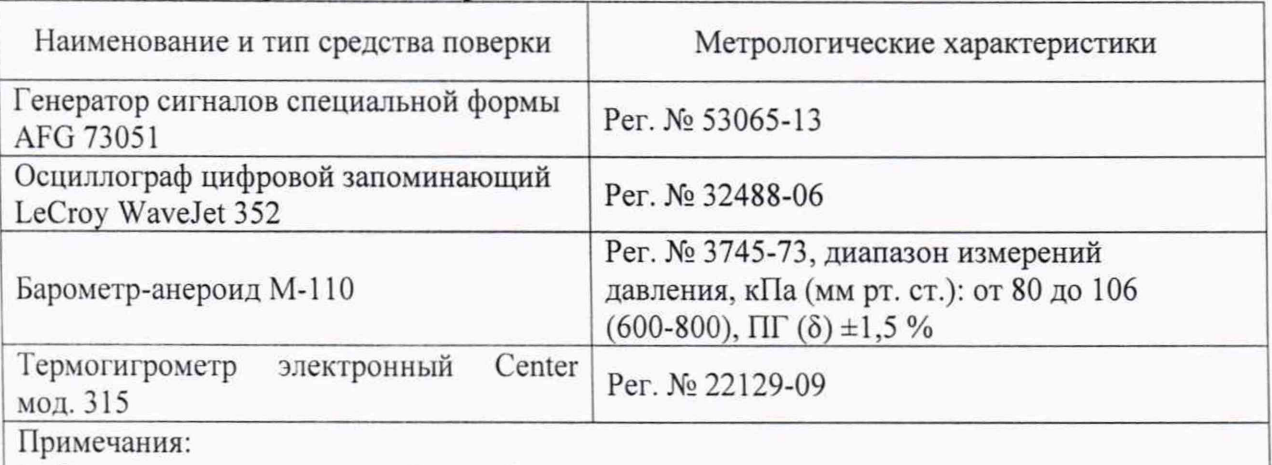

1 Вместо указанных в таблице 2 эталонных и вспомогательных средств поверки, разрешается применять другие аналогичные измерительные приборы, обеспечивающие измерение соответствующих параметров с требуемой точностью.

<span id="page-3-0"></span>2 Все средства измерений должны быть исправны, поверены и иметь свидетельства (отметки в формулярах или паспортах) о поверке.

# **3 ТРЕБОВАНИЯ К КВАЛИФИКАЦИИ ПОВЕРИТЕЛЕЙ**

3.1 К проведению поверки допускают лиц, аттестованных в качестве поверителей средств измерений электрических величин.

<span id="page-3-1"></span>3.2 Поверитель должен пройти инструктаж по технике безопасности и иметь действующее удостоверение на право работы в электроустановках с квалификационной группой по электробезопасности не ниже III.

## **4 ТРЕБОВАНИЯ БЕЗОПАСНОСТИ**

4.1 При проведении поверки необходимо соблюдать требования безопасности, регламентируемые Правилами по охране труда при эксплуатации электроустановок, а также требования безопасности, приведенные в руководствах по эксплуатации на применяемое оборудование.

4.2 Должны также быть обеспечены требования безопасности, указанные в эксплуатационных документах на средства поверки.

4.3 Помещения, предназначенные для поверки, должны удовлетворять требованиям пожарной безопасности по ГОСТ 12.1.004-91.

4.4 Должны быть проведены технические и организационные мероприятия по обеспечению безопасности проводимых работ в соответствии с действующими положениями ГОСТ 12.2.007.0-75 и ГОСТ 12.2.007.3-75.

## <span id="page-4-0"></span>**5 УСЛОВИЯ ПРОВЕДЕНИЯ ПОВЕРКИ**

При проведении поверки должны соблюдаться следующие условия:

- температура окружающей среды, °С - атмосферное давление, кПа - относительная влажность воздуха, % от 15 до 25; от 84 до 106; от 30 до 80.

#### <span id="page-4-1"></span>**6 ПОДГОТОВКА К ПОВЕРКЕ**

6.1 Средства поверки подготавливают к работе согласно указаниям, приведенным в соответствующих эксплуатационных документах.

6.2 До проведения поверки поверителю надлежит ознакомиться с эксплуатационной документацией на систему и входящих в комплект компонентов.

#### **Внимание!!!**

<span id="page-4-2"></span>**До начала поверки система должна быть выдержана при температуре по п.5 в течение 30 мин.**

#### <span id="page-4-3"></span>**7 ПРОВЕДЕНИЕ ПОВЕРКИ**

#### **7.1 Внешний осмотр**

При проведении внешнего осмотра должно быть установлено:

соответствие комплектности системы паспортным данным;

отсутствие механических повреждений корпуса компонентов системы, органов управления, измерительных проводов, комплектующих изделий;

наличие и различимость маркировки;

заземляющий зажим должен иметь соответствующее обозначение;

площадки под заземляющие зажимы должны быть без повреждений, чистыми, гладкими, без следов окисления и признаков коррозии;

соединения должны быть надежно закреплены и не иметь повреждений;

заземляющие контакты вилки силового кабеля должны находиться в исправном состоянии и обеспечивать надежный электрический контакт.

*Результаты поверки считаются удовлетворительными*, если внешний вид соответствует вышеуказанным требованиям.

<span id="page-5-0"></span>При несоответствии по вышеперечисленным позициям система бракуется, и поверка прекращается.

## **7.2 Опробование**

Проверку функционирования системы осуществляют без подключения измерительных датчиков путем проведения подготовительных операций, связанных с подготовкой к измерениям параметров сигналов физических величин, снимаемых с входа системы, и просмотром выполнения этих операций на его дисплее. Все действия проводят в соответствии с РЭ.

7.2.1 Схема и порядок опробования для систем ЭксДи ППЧР и ЭксДи СПЧР совпадают. Поэтому в дальнейшем излагается общая методика опробования для каждой из названных систем ЭксДи.

7.2.2 Опробование систем ЭксДи проводится без подключения измерительных датчиков. Схема опробования систем ЭксДи приведена на рисунке 1.

7.2.3 Порядок опробования систем ЭксДи следующий (рисунок 1):

1) генератор сигналов специальной формы AFG-73051 и система ЭксДи заземляются; подключение заземления обозначено на корпусах систем ЭксДи специальным знаком  $\mathcal{D}$ ; подключение заземления обозначено на корпусе генератора знаком «Заземлено»;

2) генератор сигналов специальной формы AFG-73051, система ЭксДи, ноутбук со специализированным программным обеспечением подключаются к сети номинальным напряжением 220 В частотой 50 Гц; допускается питание ноутбука осуществлять от внутренней аккумуляторной батареи;

3) преобразователь (модульный блок питания 220 / 12 В) подключается к сети номинальным напряжением 220 В частотой 50 Гц; выходное напряжение преобразователя устанавливается в пределах от 6 до 12 В частотой 50 Гц;

4) выход Ethernet системы ЭксДи подключается ко входу Ethernet ноутбука кабелем RJ-45;

5) выход преобразователя (модульного блока питания 220 / 12 В) подключается на вход синхронизации системы ЭксДи кабелем RG-223;

6) выход генератора сигналов специальной формы AFG-73051 подключается ко входу канала 1 («СН1») системы ЭксДи;

7) осуществляется включение генератора сигналов специальной формы AFG-73051 кнопкой «Включение» («Power»);

6

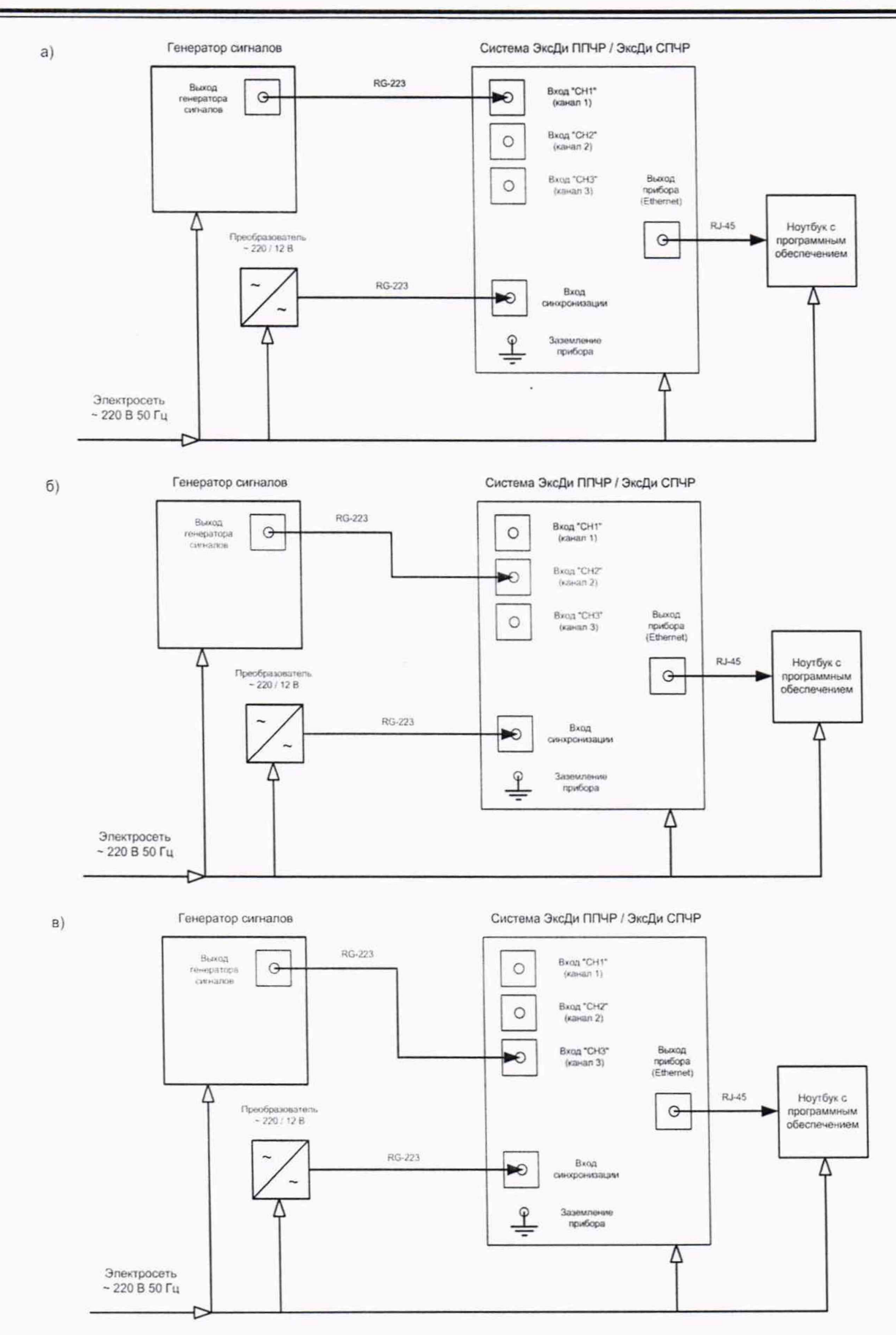

Рисунок 1 - Блок-схема опробования систем ЭксДи ППЧР и ЭксДи СПЧР: а) для канала 1, б) для канала 2, в) для канала 3

8) осуществляется включение (запуск операционной системы) ноутбука кнопкой «Включение» (или аналогичной ей по функции);

9) осуществляется включение системы ЭксДи выключателем в положение «ВКЛ»;

10) формируются на генераторе сигнал PULSE с амплитудой напряжения импульсов (U<sub>pp</sub>) 100 мВ, частотой 100 кГц, длительностью импульса 500 не. Параметры сигнала проверяются на осциллографе;

11) производится настройка сети ноутбука в соответствии с установленным внутренним IP адресом системы ЭксДи (IP адрес и маска подсети сетевого соединения системы ЭксДи обозначены на ее корпусе; маска подсети ноутбука устанавливается равной маске подсети системы ЭксДи; IP адрес ноутбука IPv4 устанавливается вручную и равен IP адресу системы ЭксДи, за исключением последней цифры - последняя цифра устанавливается любая в диапазоне от 0 до 255);

12) осуществляется запуск на ноутбуке ПО версии не ранее 1.09.10; в появившемся окне «Connecting units» выбирается система ЭксДи (рисунок 2);

13) определяется состояние индикаторов в окне ПО «Link» и «Sync status»; состояние данных индикаторов «подключено» отображается светло-зеленым цветом, состояние индикаторов «отключено» отображается темно-зеленым цветом (рисунок 3);

14) устанавливается канал измерения 1 («Channel 1») в верхней части окна проведения измерений (вкладка «Зондирование») внешнего ПО (рисунок 3);

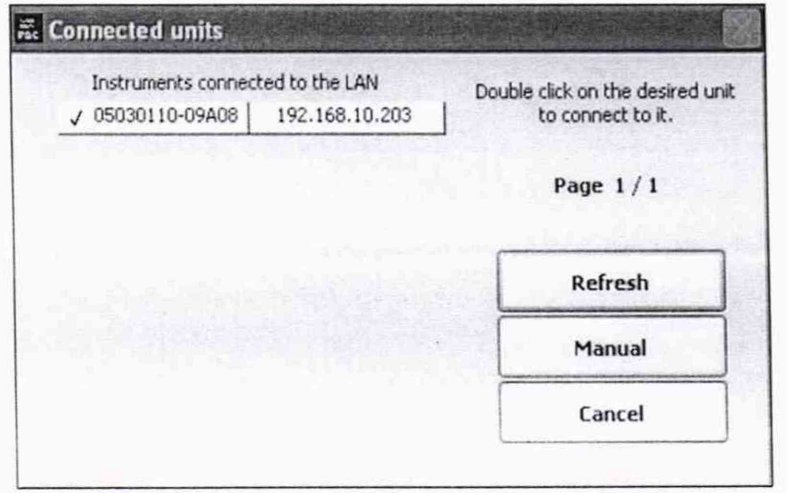

Рисунок 2 - Окно обнаружения подключенных Ethernet устройств внешнего программного обеспечения

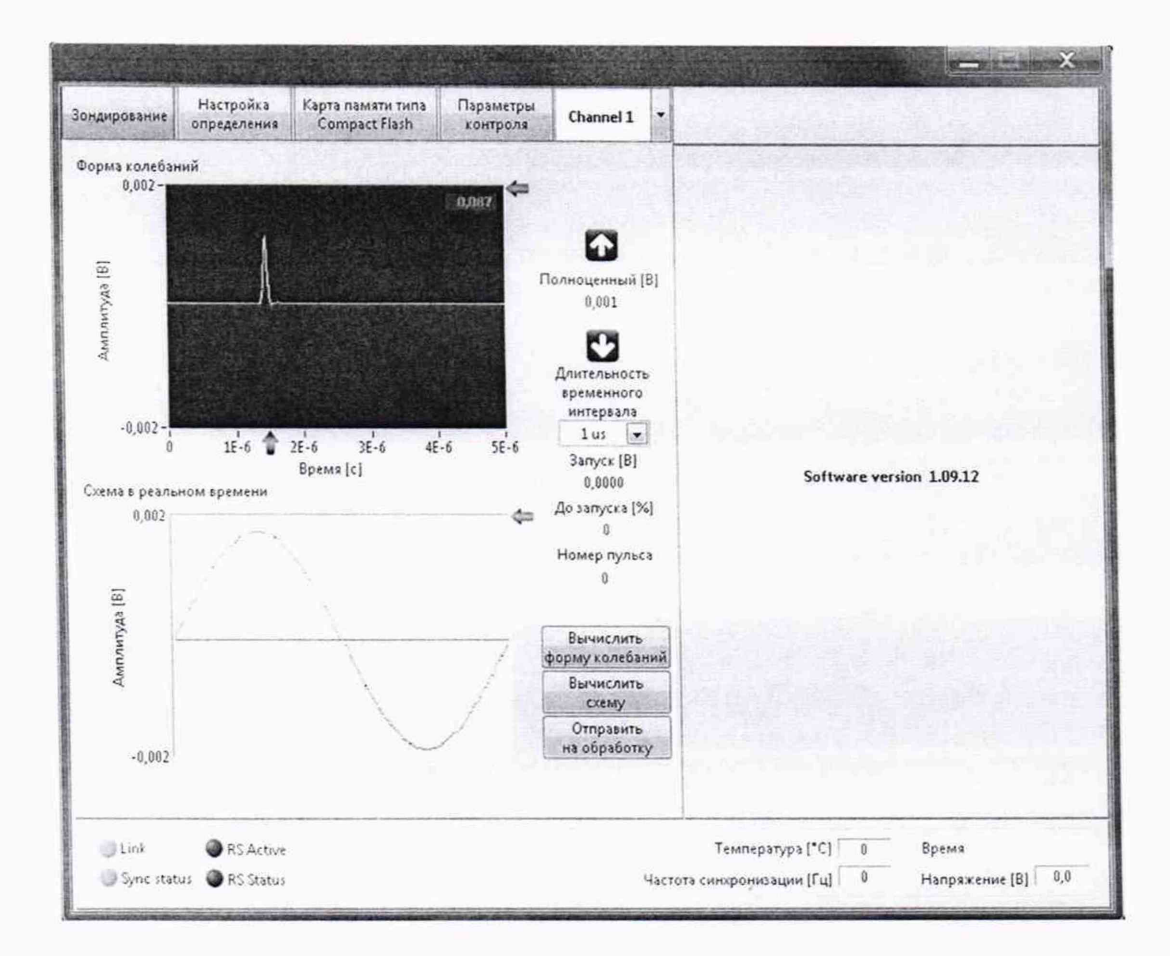

Рисунок 3 - Окно проведения измерений (вкладка «Зондирование») внешнего ПО

15) производится измерение амплитуды напряжения сигнала системой ЭксДи в окне проведения измерений (вкладка «Зондирование») внешнего ПО (рисунок 3); значение амплитуды напряжения импульсов отображается в верхнем правом углу окна «Форма колебаний» вкладки «Зондирование» внешнего ПО (рисунок 3); время измерения напряжения составляет 10 с;

16) генератор сигналов выключается; выход генератора подключается ко входу канала 2 («СН2») системы ЭксДи;

17) устанавливается канал измерения 2 («Channel 2») в верхней части окна проведения измерений (вкладка «Зондирование») внешнего ПО (рисунок 3);

18) производится опробование для канала 2 («СН2») согласно п. 13, 15 п. 7.2.3 данной методики;

19) генератор сигналов выключается; выход генератора подключается ко входу канала 3 («СНЗ») системы ЭксДи;

20) устанавливается канал измерения 3 («Channel 3») в верхней части окна проведения измерений (вкладка «Зондирование») внешнего ПО (рисунок 3);

21) производится опробование для канала 2 («СН2») согласно п. 13, 15 п. 7.2.3 данной методики.

### *Результаты поверки считаются удовлетворительными,* если:

- при работе схемы поверки (рисунок 1) в окне ПО индикаторы «Link» и «Sync status» отображаются светло-зеленым цветом (состояние «подключено»);

<span id="page-9-0"></span>- установленный на генераторе и измеренный системой ЭксДи значение амплитуды напряжения импульсов отличаются не более, чем на ±25 %.

# **7.3 Подтверждение соответствия программного обеспечения систем ЭксДи ППЧР и ЭксДи СПЧР**

7.3.1 Подтверждение соответствия программного обеспечения систем ЭксДи ППЧР и ЭксДи СПЧР производится при включении данных систем и их подключении к ноутбуку в следующей последовательности:

1) система ЭксДи заземляются; подключение заземления обозначено на корпусах систем ЭксДи специальным знаком  $\mathbb{Q}$ ;

2) система ЭксДи подключается к электросети 220 В 50 Гц;

3) ноутбук со специализированным программным обеспечением подключается к электросети переменного тока номинальным напряжением 220 В частотой 50 Гц (допускается питание осуществлять от внутренней аккумуляторной батареи);

4) производится запуск операционной системы ноутбука;

5) производится настройка сети ноутбука в соответствии с установленным внутренним 1Р адресом системы ЭксДи (1Р адрес и маска подсети сетевого соединения системы ЭксДи обозначены на ее корпусе; маска подсети ноутбука устанавливается равной маске подсети системы ЭксДи; IP адрес ноутбука IPv4 устанавливается вручную и равен IP адресу системы ЭксДи, за исключением последней цифры - последняя цифра устанавливается любая в диапазоне от 0 до 255);

6) выход Ethernet системы ЭксДи подключается ко входу Ethernet ноутбука кабелем RJ-45;

7) осуществляется запуск на ноутбуке ПО версии не ниже 1.09.10; в появившемся окне «Connecting units» выбирается система ЭксДи (рисунок 2); при этом в окне программы индикатор «Link» должен отображаться светло-зеленым цветом (состояние «подключено») (рисунок 3);

8) в основном меню ПО, его версия отображается справа (рисунок 4);

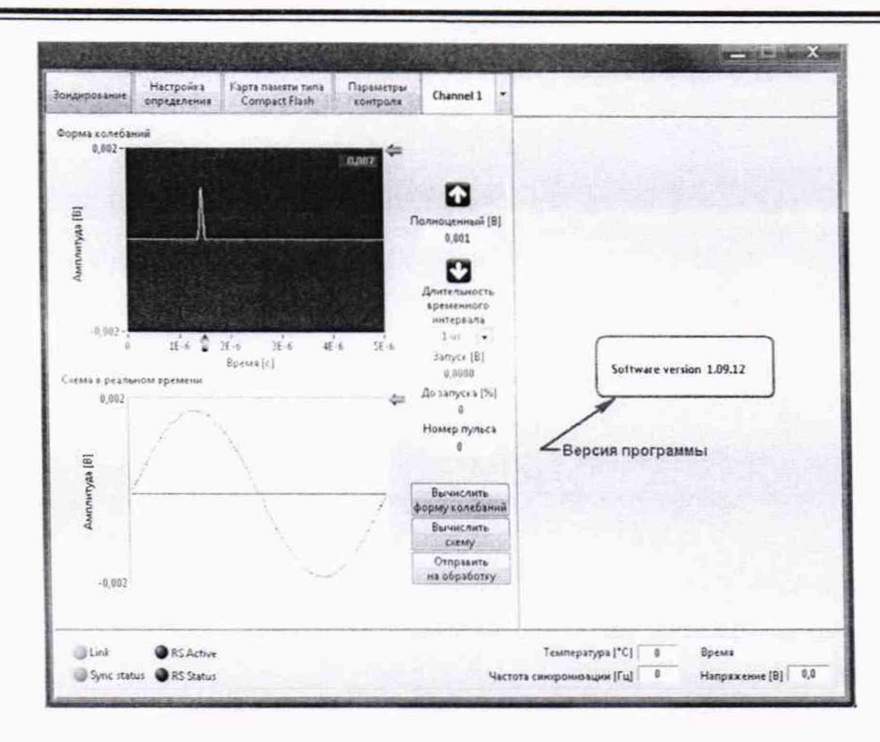

Рисунок 4 - Отображение версии внешнего ПО (выделено скругленным прямоугольником)

9) производится сравнение версии программного обеспечения с данными таблицы 3 настоящей методики.

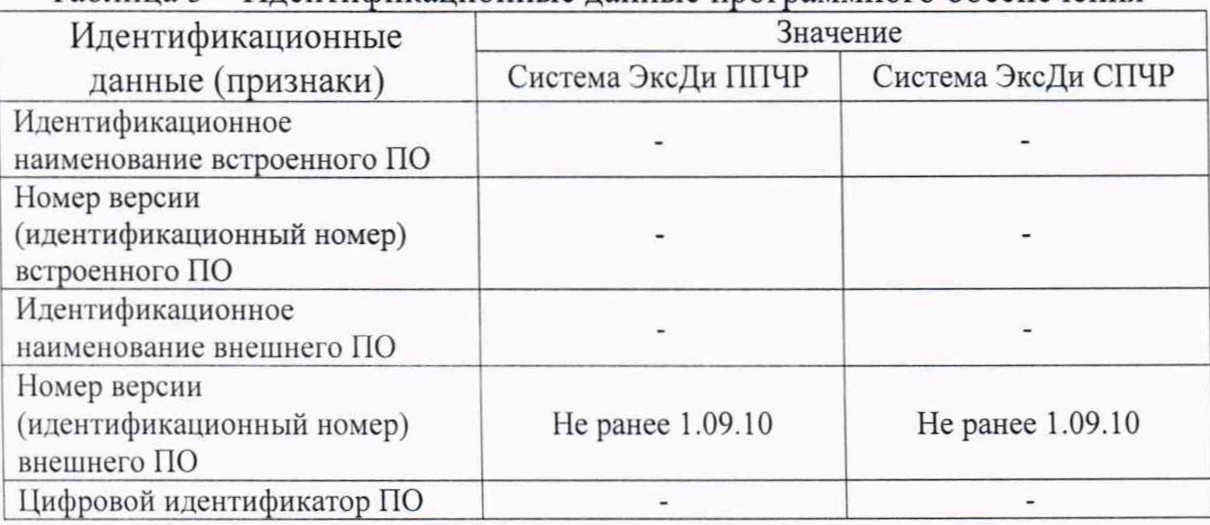

Таблица 3 - Идентификационные данные программного обеспечения

*Результаты поверки считаются удовлетворительными*, если номер версии внешнего ПО соответствуют требованиям, указанным в таблице 3.

При невыполнении указанных требований поверка прекращается и система бракуются.

<span id="page-11-0"></span>**7.4 Определение относительной погрешности измерений максимальной амплитуды напряжения повторяющихся частичных разрядов**

7.4.1 Схема и порядок определение относительной погрешности измерений для систем ЭксДи ППЧР и ЭксДи СПЧР совпадают. Поэтому в дальнейшем в разделе 7.4 излагается общая методика поверки для каждой из названных систем ЭксДи.

7.4.2 Поверка систем ЭксДи проводится без подключения измерительных датчиков. Схема определения относительной погрешности измерений максимальной амплитуды напряжения повторяющихся частичных разрядов систем ЭксДи приведена на рисунке 1.

7.4.3 Определение относительной погрешности измерений максимальной амплитуды напряжения повторяющихся частичных разрядов систем ЭксДи ППЧР и ЭксДи СПЧР производится в следующем порядке:

1) генератор сигналов специальной формы AFG-73051, осциллограф цифровой LeCroy WaveJet 352 и система ЭксДи заземляются; подключение заземления обозначено на корпусах систем ЭксДи специальным знаком © ; подключение заземления обозначено на корпусе генератора знаком «Заземлено»;

2) генератор сигналов специальной формы AFG-73051, система ЭксДи, ноутбук со специализированным программным обеспечением подключаются к сети номинальным напряжением 220 В частотой 50 Гц; допускается питание ноутбука осуществлять от внутренней аккумуляторной батареи;

3) преобразователь (модульный блок питания 220 / 12 В) подключается к сети номинальным напряжением 220 В частотой 50 Гц; выходное напряжение преобразователя устанавливается в пределах от 6 до 12 В частотой 50 Гц;

4) выход преобразователя (модульного блока питания 220 / 12 В) подключается на вход синхронизации системы ЭксДи кабелем RG-223;

5) выход Ethernet системы ЭксДи подключается ко входу Ethernet ноутбука кабелем RJ-45;

6) осуществляется включение (запуск операционной системы) ноутбука кнопкой «Включение» (или аналогичной ей по функции);

7) осуществляется включение системы ЭксДи выключателем в положение «ВКЛ»;

8) производится настройка сети ноутбука в соответствии с установленным внутренним 1Р адресом системы ЭксДи (IP адрес и маска подсети сетевого соединения системы ЭксДи обозначены на ее корпусе; маска подсети ноутбука устанавливается равной маске подсети системы ЭксДи; IP адрес ноутбука IPv4 устанавливается вручную и равен IP адресу системы ЭксДи, за исключением последней цифры - последняя цифра устанавливается любая в диапазоне от 0 до 255);

9) осуществляется запуск на ноутбуке ПО версии не ранее 1.09.10; в появившемся окне «Connecting units» выбирается система ЭксДи (рисунок 2);

10) определяется состояние индикаторов в окне ПО «Link» и «Sync status»; состояние данных индикаторов «подключено» отображается светло-зеленым цветом, состояние индикаторов «отключено» отображается темно-зеленым цветом (рисунок 3); оба индикатора должны находиться в состоянии «подключено»;

11) устанавливаются следующие параметры генератора сигналов специальной формы AFG-73051: частота импульсов 100 кГц, длительность импульсов 500 не, амплитудное значение напряжения импульсов 50 мВ, форма сигнала PULSE. Предварительно параметры, устанавливаемые на генераторе, проверяются на осциллографе (при необходимости корректируются), с этой целью выход генератора соединяется со входом осциллографа. После проверки осциллограф отключается;

12) выход генератора сигналов специальной формы AFG-73051 подключается ко входу канала 1 («СН1») системы ЭксДи;

13) осуществляется включение генератора сигналов специальной формы AFG-73051 кнопкой «Включение» («Power»);

14) устанавливается канал измерения 1 («Channel 1») в верхней части окна проведения измерений (вкладка «Зондирование») внешнего ПО (рисунок 3);

15) производится измерение амплитуды напряжения сигнала системой ЭксДи в окне проведения измерений (вкладка «Зондирование») внешнего ПО (рисунок 3); значение амплитуды напряжения импульсов отображается в верхнем правом углу окна «Форма колебаний» вкладки «Зондирование» внешнего ПО (рисунок 3); время измерения напряжения составляет 10 с;

16) генератор сигналов выключается; выход генератора подключается ко входу канала 2 («СН2») системы ЭксДи;

17) устанавливается канал измерения 2 («Channel 2») в верхней части окна проведения измерений (вкладка «Зондирование») внешнего ПО (рисунок 3);

18) производится измерение амплитуды напряжения сигнала системой ЭксДи в окне проведения измерений (вкладка «Зондирование») внешнего ПО (рисунок 3); значение амплитуды напряжения импульсов отображается в верхнем правом углу окна «Форма колебаний» вкладки «Зондирование» внешнего ПО (рисунок 3); время измерения напряжения составляет 10 с;

19) генератор сигналов выключается; выход генератора подключается ко входу канала 3 («СПЗ») системы ЭксДи;

20) устанавливается канал измерения 3 («Channel 3») в верхней части окна проведения измерений (вкладка «Зондирование») внешнего ПО (рисунок 3);

21) производится измерение амплитуды напряжения сигнала системой

ЭксДи в окне проведения измерений (вкладка «Зондирование») внешнего ПО (рисунок 3); значение амплитуды напряжения импульсов отображается в верхнем правом углу окна «Форма колебаний» вкладки «Зондирование» внешнего ПО (рисунок 3); время измерения напряжения составляет 10 с;

22) генератор сигналов выключается;

23) производится измерение для каждого из каналов систем ЭксДи ППЧР и СПЧР для импульсов со следующими параметрами (последовательно для каждой из частот и каждого из уровней напряжений импульсов) согласно последовательности п. 11-22 п. 7.4.3:

- частота импульсов 100 кГц, длительность импульсов 500 не, полярность положительная; амплитудное значение напряжения импульсов 100 мВ, 500 мВ, 1000 мВ, 3000 мВ, 5000 мВ. Форма импульса - PULSE;

- частота импульсов 1 МГц, длительность импульсов 50 не, полярность положительная; амплитудное значение напряжения импульсов 50 мВ, 100 мВ, 500 мВ, 1000 мВ, 3000 мВ, 5000 мВ. Форма импульса - PULSE;

- частота импульсов 5 МГц, длительность импульсов 50 не, полярность положительная; амплитудное значение напряжения импульсов 50 мВ, 100 мВ, 500 мВ, 1000 мВ, 3000 мВ, 5000 мВ. Форма импульса - PULSE;

время измерения для каждого значения напряжения составляет 10 с;

24) но окончании измерений система и генератор отключаются

25) для каждого из каналов системы ЭксДи рассчитывается относительная погрешность измерений максимальной амплитуды напряжения повторяющихся частичных разрядов по формуле:

$$
\delta = \frac{U_{\mu_{3M}} - U_{\rho}}{U_{\rho}} \cdot 100 \quad \text{\%}, \tag{1}
$$

где  $U_3$  – заданное значение амплитуды напряжения на генераторе, B;

 $U_{\text{H3M}}$  – измеренное значение напряжения системой, В.

Размерность U<sub>2</sub> и U<sub>изм</sub> должна быть одинаковой.

<span id="page-13-0"></span>*Результаты поверки считаются удовлетворительными*, если относительная погрешность измерений максимальной амплитуды напряжения повторяющихся частичных разрядов в каждой проверяемой точке находится в пределах ±25 %.

#### **8 ОФОРМЛЕНИЕ РЕЗУЛЬТАТОВ ПОВЕРКИ**

8.1 Положительные результаты поверки удостоверяют знаком поверки и (или) записью в формуляре, заверяемой подписью поверителя и знаком поверки. По требованию потребителя выдается свидетельство о поверке

согласно Приказу Минпромторга России № 1815 от 2 июля 2015 г. «Об утверждении порядка проведения поверки средств измерений, требования к знаку поверки и содержанию свидетельства о поверке».

8.2 При отрицательных результатах свидетельство о поверке аннулируется и выписывается извещение о непригодности к применению, система к применению не допускается.

Ведущий инженер отдела 206.1 ФГУП «ВНИИМС»

Шеную

Е.Б. Селиванова

Начальник отдела 206.1 ФГУП «ВНИИМС»

С.Ю. Рогожин